# УДК 37.018.4:004.4 DOI**: https://doi.org/10.32820/2074-8922-2021-72-94-102**

# БАЗА ДАНИХ У СИСТЕМІ MOODLE ТА ЇЇ ЗАСТОСУВАННЯ В НАВЧАЛЬНОМУ ПРОЦЕСІ © Литвинов А. Л., Гавриленко І. О.

*Харківський національний університет міського господарства ім. О. М. Бекетова* 

#### Інформація про авторів:

Литвинов Анатолій Леонідович: ORCID: 0000-0001-7063-7814; litan@meta.ua; доктор технічних наук, професор кафедри комп'ютерних наук та інформаційних технологій; Харківський національний університет міського господарства ім. О. М. Бекетова; вул. Бажанова, 17, м. Харків, 61002, Україна.

Гавриленко Ірина Олександрівна: ORCID: 0000-0001-5296-4344; i.gavrilenko@ukr.net; старший викладач кафедри комп'ютерних наук та інформаційних технологій; Харківський національний університет міського господарства ім. О. М. Бекетова; вул. Бажанова, 17, м. Харків, 61002, Україна.

У роботі представлено результати з використання елемента «База даних» у системі управління навчанням Moodle для комп'ютерних дисциплін стосовно дистанційної освіти. Проведено аналіз використання системи Moodle в освіті, який свідчить, що велика частина публікацій носить описовий характер, часто повторюючи технічні керівництва сайту користувачів Moodle і рідко враховує особливості конкретних галузей знань. У курсі «Основи наукових досліджень» кільком студентам може бути задана комплексна розрахунково-графічна робота з розробки нового зразка техніки. Це передбачає спільну роботу з формування списку аналогів проєкту. Фактично, це патентний пошук, і для його виконання декількома студентами ідеально підходить елемент «База даних» Moodle. Як елемент курсу Moodle ця структура є таблицею даних. При цьому формат і структура записів практично безмежні. Це можуть бути зображення, файли, гіперпосилання, текст і багато іншого. На фізичному рівні «База даних» Moodle складається із записів, кожен з яких описує атрибути конкретного об'єкта, наприклад, опис пристрою при патентному пошуку. Запис складається з полів різних типів, кожен з яких описує один атрибут об'єкта, при цьому в усіх записів однієї бази даних однаковий набір полів. Розглянуто типи полів і їхні особливості. Детально описано досить екзотичний тип поля – «Широта/довгота», який дозволяє ввести координати точки або об'єкта на земній кулі а потім використовувати для перегляду географічні сервіси. Як інтерфейс бази даних використовують так звані шаблони, які дозволяють налаштувати форми перегляду записів и форми введення и редагування записів. Шаблони бази даних будують на одних и тих самих принципах и є HTML сторінками з відповідним набором тегів, які інтерпретуються браузером. Розрізняють два види тегів: інформаційний и управляючий. Їх можна налаштовувати або у вбудованому WYSIWYG, або HTML редакторах. Запропоновано шаблон виводу записів бази даних списком, що відрізняється більшою інформативністю в порівнянні з вбудованим шаблоном. Запропоновано технологію розробки елемента «База даних» Moodle, яка складається з декількох взаємопов'язаних етапів. Процес створення елемента «База даних» Moodle продемонстровано на прикладі формування результатів колективного патентного пошуку з теми «Пріоритетні пристрої» в курсі «Основи наукових досліджень» для комп'ютерних дисциплін.

*Ключові слова:* Moodle, база даних, запис, поле, шаблон, пріоритетний пристрій.

## A. Litvinov, I. Gavrilenko "The Moodle database and its application in the learning process"

The paper presents the results of using the "Database" element in the Moodle learning management system for computer disciplines in relation to distance education. An analysis of applying the Moodle system in education was carried out, whose findings allow claiming that most of the publications are descriptive in nature, often repeating the technical manuals of the Moodle user site and rarely taking into account the peculiarities of specific branches of knowledge. In the course "Fundamentals of Scientific Research" several students can be given complex computational and graphic work on the development of a new model of equipment. This implies joint work to form a list of project analogues. In fact, this is a patent search and the Moodle Database element is ideal for a few students. As a part of a Moodle course, this structure is a data table. At the same time, the format and structure of the records are practically limitless. These can be images, files, hyperlinks, text, and more. At the physical level, the Moodle database consists of records, each of which describes the attributes of a particular object, such as a description of a device in a patent search. A record consists of fields of different types, each of which describes one attribute of an object, while all the records of one database have the same set of fields. The types of fields and their features are considered. A rather exotic type of field is described in detail – "Latitude/Longitude", which allows entering the coordinates of a point or object on the globe, and then use geographic services for viewing. As a database interface, so-called templates are used, which allow customizing the forms for viewing records and forms for entering and editing records. Database templates are built on the same principles and are HTML pages with a corresponding set of tags that are interpreted by the browser. There are two types of tags: information and control. They can be configured either in the built-in WYSIWYG or HTML editors. A template for displaying database records as a list is proposed, which is more informative than the built-in template. The technology of development of the Moodle "Database" element, which consists of several interrelated stages, is offered. The process of creating the Moodle "Database" element is demonstrated with an example of the results formation for a collective patent search on the topic "Priority Devices" in the course "Fundamentals of Scientific Research" for computer disciplines.

*Keywords:* Moodle, database, record, field, template, priority device.

Постановка проблеми. Переведення значної частки навчального процесу через Covid-19 на віддалену форму навчання дало сильний імпульс до розвитку дистанційної освіти через Інтернет. Серед програмних систем, що дозволяють організувати дистанційну освіту, широку популярність здобула система управління навчанням (Learning Management Systems – LMS) Moodle. Сьогодні цю систему використовують 276 млн. користувачів, створено 37 млн. курсів, працюють 192 тис. сайтів, а найбільша кількість користувачів перебуває в Іспанії, Сполучених Штатах Америки, Мексиці та Германії. Про це свідчать статистичні дані станом на липень 2021 р. [1]. Цей безкоштовно розповсюджуваний програмний комплекс за своїми функціональними можливостями, простоті освоєння і зручності використання задовольняє більшості вимог, що пред'являються користувачами до систем електронного навчання [2]. Система Moodle дозволяє організовувати навчальні курси, наповнюючи їх довідковими матеріалами, лабораторними і практичними заняттями, тестами і багатьом іншим. І якщо на початковій стадії система Moodle використовувалася для організації навчального процесу в заочній формі, то через карантин і інші обмеження вона стала прекрасним засобом організації навчального процесу денної форми. Слід зазначити і ряд труднощів при освоєнні роботи в Moodle. Головними труднощами є те, що базова документація з Moodle укладена англійською мовою і має досить значний обсяг – близько 700 сторінок [3]. Оскільки в Україні відсутній єдиний стандарт на Moodle, то є безліч адаптованих версій, і один і той самий термін може мати різні назву. Отже, важливий об'єкт активного елемента «Лекція» (Lesson) «Content Page» трактується як «сторінка змісту (карткарубрикатор)» [2], «список розділів» [4], «картка-розділ» [5]. Слід зазначити, що матеріал за системою Moodle, розкиданий по навчальних посібниках, статтях, електронних ресурсах, відрізняється і не враховує особливості тієї чи іншої галузі знань. У зв'язку із цим виникає проблема адаптації процесу розробки систем дистанційної освіти на базі Moodle до конкретних сфер освіти, зокрема до комп'ютерних дисциплін. Зокрема, в курсі «Основи наукових досліджень» для комп'ютерних дисциплін кілька студентів можуть працювати над спільною проблемою розробки вузла комп'ютера. Відповідно, спочатку повинен бути проведений патентний пошук, для відображення результатів якого ідеально підходить елемент «Бази даних» Moodle. У керівництві за системою Moodle цьому елементу відводиться зовсім небагато місця, проте цей елемент курсу може бути ефективно використаний для організації та доступу до даних, для спільної роботи студентів, елементів дослідницької діяльності. У статті виконана адаптація елемента «Бази даних» Moodle до патентного пошуку по пріоритетним пристроям у рамках курсу «Основи наукових досліджень».

Аналіз останніх досліджень і публікацій. З моменту своєї появи система Moodle привернула фахівців у галузі дистанційної освіти свою функціональною завершеністю, широкими можливостями, легкістю освоєння [2, 4]. Опис системи Moodle, основні прийоми роботи з нею наведені на сайті спільноти користувачів Moodle [3]. Основи роботи в системі Moodle викладені в роботах [2 - 7]. Проводяться конференції й вебінари по Moodle [8]. Однак значна частина опублікованого матеріалу щодо Moodle носить загальний характер, часто повторює технічні

керівництва сайту користувачів Moodle, рідко враховує тонкощі розробки окремих елементів і рідко стосується комп'ютерних дисциплін. Також слід зазначити, що в загальнодоступних підручниках, виданих в Україні [2, 4 – 7], елементу бази даних приділено мало уваги, зокрема не описана внутрішня логіка побудови і роботи шаблонів.

Постановка завдань дослідження. Метою статті є узагальнення досвіду авторів із розробки одного з елементів системи Moodle «База даних» стосовно курсу «Основи наукових досліджень» для комп'ютерних спеціальностей, модифікація стандартних шаблонів, що дозволяє підвищити ефективність роботи з базою даних.

Виклад основного матеріалу. Накопичувати і систематизувати структурну інформацію – важливе вміння для викладачів. Не менш важливо цьому навчити студентів. В інформаційних технологіях для цього використовуються бази даних різних видів. Відповідно, для роботи з інформаційними структурами в середовищі Moodle існує інструмент «База даних». Як елемент курсу Moodle ця структура є таблицею даних. При цьому формат і структура записів практично безмежні. Це можуть бути зображення, файли, гіперпосилання, текст та багато іншого. Все це дозволяє як викладачу, так і студентам створити банк записів з будь-якої теми, переглянути або здійснити пошук записів із сукупності.

Так, наприклад, гіперпосилання на файли дозволяють студентам завантажувати на свій комп'ютер попередньо підготовлені викладачем дані у вигляді файлів різного типу (doc, xls, ppt і багатьох інших). Гіперпосилання на веб-сторінки можуть застосовуватися для надання навчального матеріалу, який містить розрахунки, текст, ілюстрації, таблиці, схеми. Також такі гіперпосилання дозволяють викладачеві використовувати в роботі і зовнішні ресурси мережі Інтернет, що органічно доповнюють і розширюють навчальний матеріал. Крім того, викладач може також імпортувати й експортувати записи в базу даних. Якщо в базі даних включений автозв'язувальний фільтр, то будьякий запис бази даних буде автоматично пов'язаний з однаковим словом і/або фразою, які зустрічаються в курсі.

Тому серед елементів курсу, що дозволяють організувати навчальну і дослідницьку роботу студентів, саме елемент «База даних» є найбільш привабливий.

Елемент «База даних» можна використовувати для того, щоб [4]:

– спільно накопичувати статті, книги, гіперпосилання, бібліографічні посилання, які стосуються певної теми;

– виставляти створені студентами фотографії, плакати, сайти, тексти на загальний огляд учасників курсу, щоб студенти могли коментувати і рецензувати роботи один одного;

– складати на основі зроблених учасниками курсу зауважень і поданих ними голосів остаточний список потенційних варіантів для проєкту;

– надавати студентам простір для зберігання файлів.

Тобто цей елемент курсу може бути ефективно використаний для організації та доступу до даних, для спільної роботи студентів та елементів дослідницької діяльності.

На фізичному рівні база даних Moodle складається із записів, кожна з яких описує атрибути конкретного об'єкта, наприклад книги зі списку літератури. Запис складається з полів різних типів, кожне з яких описує один атрибут об'єкта, при цьому у всіх записів однієї бази даних однаковий набір полів.

Для управління базою даних використовуються шаблони, які дозволяють налаштувати форми перегляду записів і форми введення і редагування записів.

База даних Moodle складається з двох об'єктів: власне бази даних у вигляді таблиці і засобів інтерфейсу для роботи з базою даних у вигляді шаблонів. Цим вона відрізняється від традиційних баз даних реляційного виду, що складаються з декількох пов'язаних між собою таблиць при мінімальній надмірності даних. Однак при невеликій кількості даних це не критично. У той же час база даних Moodle, як і всі бази даних, дозволяє здійснювати сортування і пошук інформації, має засоби вводу і редагування інформації. Крім того, вона вбудована в систему Moodle, зберігається на віддаленому сервері, доступ до якого здійснюється через Інтернет. Це дозволяє студентам сформувати поняття про клієнтсерверну архітектуру і веб-інтерфейс.

Таблиця бази даних Moodle призначена для зберігання і маніпулювання з інформацією про однорідні об'єкти. Вона складається з іменованих полів (стовпців у термінології баз даних) різних типів, і інформація про конкретний об'єкт зберігається у вигляді запису, що складається з цих полів.

Система Moodle підтримує в базі даних поля таких типів.

• Гіперпосилання  $(URL) - URL$ -адреса сторінки в Інтернет. Дозволяє користувачеві ввести адресу гіперпосилання. Якщо встановите параметр "Автоматично робити посиланням", то посилання в базі даних буде активною. Текст, який можна ввести у вікні «примусове назву для посилання», буде використовуватися в якості гіперпосилання. Наприклад, якщо створюємо базу даних авторів, то Вам, імовірно, буде потрібно, щоб користувачі вказували сайти авторів. Тому в поле «Примусова назва для посилання» ви можемо ввести слова «Перейти на сайт», клацання по яких у базі даних буде відсилати до відповідного сайту [4].

 Дата – вибір числа, місяця і року зі списків, що випадають.

 Картинка – дає можливість завантажити в базу даних зображення з комп'ютера, воно в подальшому відображається у вигляді ілюстрації.

 Меню - список, що випадає, де потрібно вибрати один з варіантів. При формуванні цього поля необхідно ввести наступну інформацію: ім'я поля, опис поля та опції (одна на рядок) у вигляді текстового блоку.

 Мультименю – список, де можна вибрати відразу кілька варіантів відповідей. При формуванні цього поля необхідно ввести таку інформацію: ім'я поля, опис поля та опції (одна на рядок) у вигляді текстового блоку.

 Перемикач – дозволяють встановити покажчик на одному із запропонованих варіантів. При формуванні цього поля необхідно ввести таку інформацію: ім'я поля, опис поля та опції (одна на рядок) у вигляді текстового блоку. На відміну від меню, усі варіанти вибору вводяться одночасно, і користувач повинен вибрати один з них, клацнувши мишею по відповідному перемикачу  $( \bigcirc )$ .

 Текст – може містити слово або коротку фразу.

 Текстовий блок – довгий текст, цілий абзац, висоту і ширину якого можна регулювати.

 Число – дані у вигляді додатного або від'ємного числа. Десяткові числа вводяться з десятковою точкою.

 Файл – дозволяє загрузити файл із комп'ютера.

 Широта/довгота – дозволяє ввести координати точки або об'єкта на земній кулі і потім використовувати для перегляду географічні сервіси. При формуванні цього

поля необхідно ввести таку інформацію: ім'я поля, опис поля і в розділі «Показати послугу зв'язку» вибрати один із сервісів: Google Maps, Google Earth, Geabios, OpenStreetMap,<br>Multimapa. Значення широти і довготи Значення широти і довготи вводяться в градусах. Хвилини і секунди представляються у вигляді десяткових часток градусів. Допустима точність чотири десяткових знака. Роздільник – точка. Північна широта та східна довгота вводяться без знака, для західного і південного півкуль довготу і широту необхідно вводити зі знаком "-" (мінус) без пропуску [4].

Шаблони бази даних будуються на одних і тих самих принципах і є HTML сторінками з відповідним набором тегів, які інтерпретуються браузером. Поля бази даних у шаблоні також називаються тегами. Є два види таких тегів: інформаційний і управляючий. Інформаційний тег у шаблоні задається як ім'я відповідного поля, обрамлене подвійними прямокутними дужками ([[Им'я\_поля №]]). При введенні чергового запису в полі з ім'ям «Ім'я\_поля №» буде введений відповідний інформаційний елемент.

Керуючий тег у шаблоні обрамляється двома знаками решітка (##им'я тегу##). Він виводить на екран у певному місці при роботі з базою даних відповідну іконку, клацаючи мишею по якій можна ініціювати відповідні дії. У Moodle вбудовані такі основні керуючі теги.

##edit## створює іконку «Редагувати» ( ), клацання по якій дозволяє редагувати поточний запис (піктограма з'являється тільки в тому випадку, якщо у користувача є права на редагування);

##more## створює іконку «Детальний перегляд» ( +), клацання по якій переводить користувача в режим перегляду записів по одному, де може міститися більш детальна інформація;

##delete## створює іконку «Видалити» ( ), клацання по якій дозволяє видалити поточний запис (піктограма з'являється тільки в тому випадку, якщо у користувача є права на редагування);

##approve## створює іконку «Прийняти» ( ), яка дозволяє схвалити запис, тобто дозволити відображення поточного запису в базі даних (піктограма з'являється тільки в тому випадку, якщо у користувача є право схвалювати записи);

##disapprove## створює іконку «Скасувати схвалення» ( ), яка дозволяє скасувати схвалення запису;

##Comments## створює посилання для перегляду/редагування коментарів (посилання з'являється тільки в тому випадку, якщо коментарі дозволені в установках бази даних);

##user## створює посилання на особисту картку учасника курсу, який додав запис в базу даних; текстом посилання є ім'я учасника;

##timeadded## виводить час додавання запису;

##timemodified## виводить час зміни запису.

У базі даних Moodle передбачені такі шаблони [9]:

1. Шаблон списку.

2. Шаблон одного запису.

3. Шаблон розширеного пошуку.

4. Шаблон редагування.

5. Шаблон RSS.

6. CSS шаблон.

7. Шаблон Javascript.

Нижче наведено короткий опис кожного шаблону.

Шаблон списку. Цей шаблон дозволяє переглядати записи списком, має область заголовка, область відображення списку, а також нижній колонтитул. У заголовку можна створити «шапку» таблиці, а в нижньому колонтитулі додати коментарі по кожному із стовпців (полів) або продублювати заголовок.

Шаблон одного запису використовується для виведення всієї інформації по одному запису.

Шаблон розширеного пошуку. Цей шаблон використовується для визначення критеріїв, за значеннями яких можна шукати конкретну інформацію серед записів бази даних. Такі інструменти (розширений пошук) дуже часто можна зустріти в мережі.

Шаблон додати запис створює форму, яка використовується для додавання редагування записів в базі даних.

Шаблон RSS дозволяє налаштовувати вміст каналів RSS (новинної стрічки) для записів бази даних.

Шаблон CSS – можна описати свої CSS (каскадні таблиці стилів). Moodle розмістить ці таблиці на початку будь-якої html-сторінки бази даних.

Шаблон Javascript. У цьому шаблоні можна записувати опис загальних функцій і глобальних (для бази даних) змінних Javascript.

При створенні бази даних автоматично створюються стандартні шаблони кожного виду. Якщо вони не влаштовують розробника, то їх можна модифікувати за допомогою вбудованого

WYSIWYG-редактора або створити заново за допомогою HTML редактора. WYSIWYGредактор може працювати або на рівні полів (тегів) або на рівні HTML кодів, перемикаючись з одного режиму в інший.

Розглянемо це детальніше на прикладі шаблону одиночного запису. Нехай створена найпростіша база даних «Меблі» для салону з продажу меблів. Вихідна таблиця бази даних зображена в табл. 1. (Сам процес створення бази даних буде описано нижче).

*Таблиця 1* 

*Вихідна таблиця для бази даних «Меблі»* 

| $N_2$ | Поля бази даних  |       |                   |                             |
|-------|------------------|-------|-------------------|-----------------------------|
|       | Назва            | Ціна  | Постача-<br>льник | URL--адреса                 |
|       | Стіл             | 15000 | <b>StylBest</b>   | https://stylbest.<br>com.ua |
| 2     | Стіле 5420<br>ЦЬ |       | <b>StylBest</b>   | https://stylbest.<br>com.ua |
|       |                  |       |                   |                             |

З цієї таблиці відразу видно головний недолік бази даних Moodle – її надмірність. Якщо у декількох об'єктах один і той самий постачальник, то його дані будуть багаторазово повторюватися в базі даних.

На рис. 1 зображено скриншот шаблону одиночного запису в режимі візуального редактора.

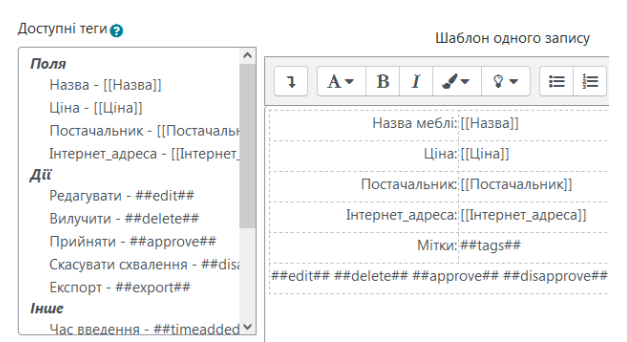

*Рис. 1. Скриншот шаблону одиночного запису в режимі візуального редактора* 

Для відображення поля таблиці в шаблоні (формі) у вбудованому редакторі вживають його назву, обрамлену подвійними квадратними дужками, наприклад [[Назва]]. За замовчуванням створюється також підпис на формі (Назва), у цьому випадку назва поля записується без дужок, однак у шаблоні має сенс змінити його на більш інформативну (наприклад, «Назва меблів»), оскільки на відображення значення поля це не впливає. Має сенс додати керуючий тег ##user##, щоб

фіксувати автора запису. Для цього необхідно поставити курсор в точку, куди буде вводитися тег, і клацнути мишею зліва на тезі ##user##.<br>Тег також можна ввести вручну. Для Тег також можна ввести вручну. Для збереження додавання обов'язково натискаємо кнопку «Зберегти шаблон». У результаті запис, введений студентом буде виглядати так (рис. 2).

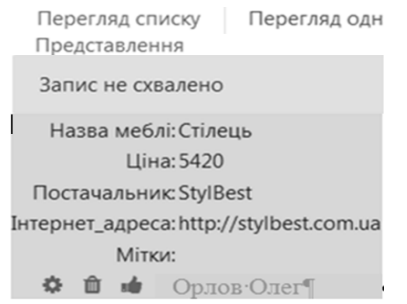

*Рис. 2. Запис бази даних, занесений студентом*

Клацання мишею по іконці кÓ зумовлює схвалення запису. І так за кожним шаблоном.

У курсі «Основи наукових досліджень» кільком студентам може бути задана комплексна розрахунково-графічна робота з розробки нового зразка техніки. Це передбачає спільну роботу з формування списку аналогів проєкту. Фактично це патентний пошук, і для його виконання декількома студентами ідеально підходить елемент «База даних» Moodle. Розглянемо на прикладі бази даних «Пріоритетні пристрої – патентний пошук»

технологію її створення. Вона складається з кількох етапів:

̶ попереднє проєктування;

̶ додавання елемента «База даних» у режимі редагування в навчальний курс;

̶ створення полів;

̶ редагування шаблонів;

̶ розробка інструкції по роботі з базою даних для студентів;

̶ введення кількох записів у базу даних для зразка;

̶ надання студентам можливості роботи з базою даних;

̶ перевірка введених даних, при необхідності – відкоригувати, прокоментувати, підтвердити, оцінити створені записи;

̶ на завершення роботи продемонструвати готову, наповнену базу даних і проаналізувати вироблені зміни;

̶ зробити висновки.

На етапі попереднього проєктування проводиться ретельний аналіз однорідних об'єктів, інформація про які буде зберігатися в базі даних, виділяються основні реквізити, яким будуть відповідати поля бази даних. Слід враховувати обмеження на довжину записів, які накладають візуальне представлення інформації. Переформувати готову базу даних практично неможливо. Виходячи з цих міркувань, констатуємо, що форма для результатів патентного пошуку може бути такою: (табл.2)

*Таблиця 2*

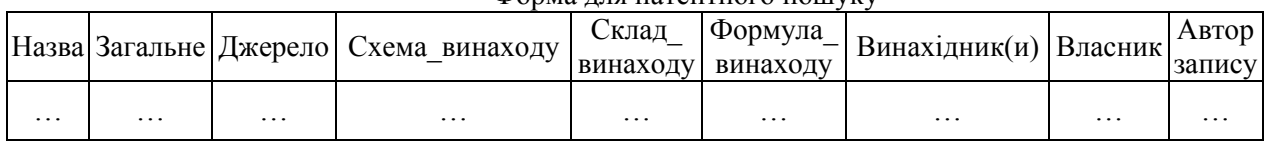

Форма для патентного пошуку

Поле «Назва» містить назву винаходу, корисної моделі, тип поля текст; поле. «Загальне» містить країну видачі, вид та номер охоронного документа, класифікаційний індекс МПК, тип поля текст; поле «Джерело» містить дані про публікації відомостей про видачу охоронного документа (дата, джерело інформації), тип поля текст; поле «Схема\_винаходу» містить схему винаходу, тип поля зображення; поле «Склад\_винаходу» містить склад винаходу за описом, тип поля текстова область; поле «Формула\_винаходу» містить формулу винаходу за описом, тип поля текстова область; поле «Винахідник(и)» містить дані про винахідників; поле «Власник» містить дані про власника винаходу, тип поля

текст; поле «Автор запису» містить дані автора запису, які вибираються з бази даних Moodle, будемо заносити через шаблон.

Чим менше інформації в полі, тим коротше має бути його ім'я.

Для створення бази даних необхідно перейти в режим редагування Moodle і вибрати «База даних» в списку «Додати діяльність або ресурс». З'являється діалогове вікно, в якому необхідно заповнити всі поля. По кожному полю є підказка. Ми рекомендуємо поля «Потрібна кількість записів для перегляду інших записів», «Кількість своїх записів, необхідне для перегляду бази даних», «Максимум записів» залишити порожніми («Не обрано»), часові параметри краще

відключити, вимагати схвалення – Так. Натискання мишею кнопки «Зберегти і повернутися в курс» призводить до формування порожньої бази даних у курсі, що відзначається іконкою з надписом ■ Пріоритетні пристрої - патентний пошук • (Нагадуємо, що іконка є загальною для системи Moodle, клацання по ній викликає режим редагування відповідного об'єкта Moodle).

Клацнувши по іконці ми потрапляємо у вікно введення полів бази даних, використовуючи для цього табл. 2 (рис. 3).

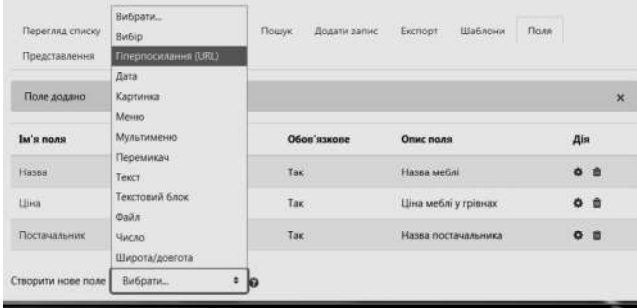

Рис.3. Вікно заповнення поля бази даних

Вводимо поля. Для поля «Картинка» використовуємо такі параметри:

ширина при перегляді по одному запису, пікселей – 300;

висота при перегляді по одному запису,

пікселей – 150;<br>ширина у відображенні списком, пікселей – 100;

висота у відображенні списком, пікселей  $-50.$ 

Для полів типу текстовий блок залишаємо запропоновані параметри – ширина 60 знаків, висота 35 рядків.

Далі коригуємо стандартні шаблони. У шаблон одиночного запису вводимо тег ##user##, в шаблоні форми записи коригуємо підписи до полів, і він буде виглядати як на табл. 3.

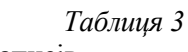

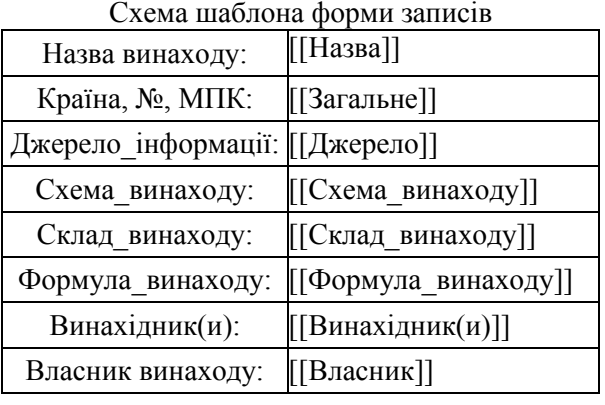

Вводимо один запис. З'ясовується, що при перегляді списком поля йдуть вертикально. Більш інформативно, якби інформація виводилася б списком. Ми використовували такий шаблон *Шапка* (не переноситься) <table width="100%" border="1">  $<$ tr $>$  <th valign="top" align="center">Назва</th>  $\lt th$  valign="top" align="center">Загальне</th>  $\lt th$  valign="top" align="center">Джерело</th>  $\lt th$  valign="top" align="center">Схема\_винаходу</th>  $\lt th$  valign="top" align="center">Склад\_винаходу</th>  $\lt$ th valien="top" align="center">Формула винаходу</th> <th valign="top" align="center">Винахідник(и)</th>  $\lt th$  valign="top" align="center">Власник</th>  $<$ /tr $>$ *Дублюючий запис* (не переноситься)  $<$ tr $>$ <td valign="top" align="center">[[Назва]]</td> <td valign="top" align="center">[[Загальна\_інформація]]</td> <td valign="top" align="left">[[Джерело\_інформації]]</td> <td valign="top" align="center">[[Схема\_винаходу]]</td> <td valign="top" align="left">[[Склад\_винаходу]]</td> <td valign="top" align="left">[[Формула винаходу]]</td> <td valign="top" align="left">[[Винахідник(и)]]</td> <td valign="top" align="left">[[Власник]]</td> <td valign="top" align="center">##edit## ##more## ##delete## ##approve##  $\langle tr \rangle$ 

*Нижній колонтитул* 

</table>

Доцільно спочатку шаблон набрати як окремий текстовий файл у блокноті, викликати шаблон списку, вимкнути редактор і перенести текст із блокнота в шаблон. Тег </table> заноситься в нижній колонтитул. Сформована база даних при перегляді списком має такий вигляд (рис. 4).

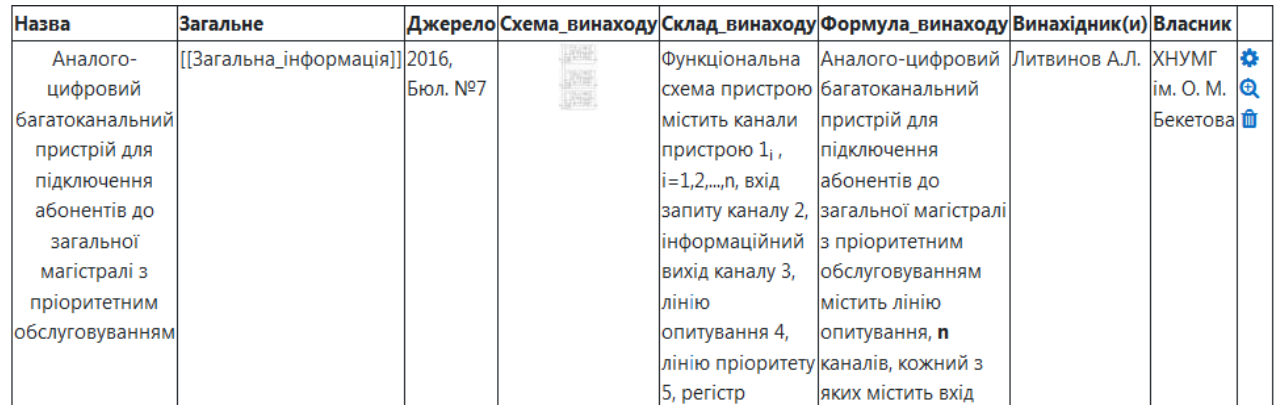

Рис. 4. База даних при перегляді списком

Натискання на іконку переводить Moodle в одиночний перегляд записів, якщо в цьому режимі натиснути на схеми винаходу, то з'явиться повноформатна схема з опису винаходу.

Висновки. На основі системи дистанційного навчання Moodle ХНУМГ ім. О. М. Бекетова створено дистанційний курс «Основи наукових досліджень», метою якого є формування в майбутніх фахівців IT індустрії теоретичних знань і практичних навичок

### Список використаних джерел

1. Moodle Statistics [Electronic resourse]. – Access mode : https://moodle.net/stats/ (Last accessed 20.07.2021).

2. Мясникова Т. С. Система дистанционного обучения MOODLE / Т. С. Мясникова, С. А. Мясников. – Харьков : Изд-во Шейниной Е.В., 2008. – 232 с.

3. Documentation [Electronic resourse]. – Access mode : https://docs.moodle.org/311/en/Main\_page (Last accessed 20.07.2021).

4. Анисимов А. М. Работа в системе дистанционного обучения Moodle : учеб. пособие. 2 е изд. испр. и дополн. / А. М. Анисимов. – Харьков : ХНАГХ, 2009. – 292 с.

5. Болюбаш Н. М. Створення тестів для інформаційно-освітньої системи на базі електронної платформи Moodle / Н. М. Болюбаш. – Миколаїв : МДГУ, 2008. – 66 с.

6. Андреев А. В. Практика электронного обучения с использованием Moodle / А. В. Андреев, С. В. Андреева, И. Б. Доценко. – Таганрог : Изд-во ТТИ ЮФУ, 2008. – 146 с.

7. Степанов В. П. Методическое руководство для преподавателя СДО "Moodle" / В. П. Степанов, Е. В. Пономаренко ; Харьков. нац. экон. ун-т. – Харьков, 2010. – 161 с.

8. LMS Moodle в навчальному процесі ВНЗ : зб. тез. доп. міжвузів. наук.-метод. вебінару / Харків. торгов.-екон. ін-т Київ. нац. торг.-екон. ун-ту, Каф. вищ. математики та інформатики ; [редкол. : Т. І.

проведення наукових досліджень. УВ ході вивчення цієї дисципліни студенти набувають навички колективної роботи над проєктами, зокрема патентний пошук при розробці вузла комп'ютерної системи. Результати цього пошуку заносяться в базу даних Moodle. Така методика допомагає студентам засвоїти основи роботи з базою даних, формує в них поняття про клієнт-серверну архітектуру і вебінтерфейс.

Красікова (голова) та ін.]. – Харків : ХТЕІ КНТЕУ,  $2014. - 29$  c.

9. Бочаров Б. П. Базы данных MOODLE / Б. П. Бочаров, М. Ю. Воеводина // Информационные технологии в образовании (электронное приложение к журналу «Библиотеки учебных заведений»). –  $2013. - N_2 1. - C. 1 - 93.$ 

### References

1. Moodle Statistics, viewed 20 July 2021, <https://moodle.net/stats>.

2. Miasnykova, TS & Miasnykov, SA 2008, *Systema dystantsyonnoho obuchenyia MOODLE* [Distance learning system MOODLE], Izdatelstvo Sheinina E.V., Kharkov.

3. Documentation, viewed 22 July 2021, <https://docs.moodle.org/311/en/Main\_page>.

4. Anysymov, AM 2009, *Rabota v systeme dystantsyonnoho obuchenyia Moodle*, [Work in the Moodle distance learning system], 2nd edn, Harkovskaja<br>nacionalnaja akademija gorodskogo hozjajstva, gorodskogo hozjajstva, Kharkov.

5. Boliubash, NM 2008, *Stvorennia testiv dlia informatsiino-osvitnoi systemy na bazi elektronnoi platformy Moodle* [Creating tests for information and education system based on the electronic platform Moodle], Mykolaivskyi derzhavnyi humanitarnyi universytet, Mykolaiv.

6. Andreev, AV, Andreeva, SV & Dotsenko, YB 2008, *Praktyka elektronnoho obuchenyia s yspolzovanyem Moodle* [E-learning practice using Moodle], Izdatelstvo Taganrogskogo tehnologicheskogo instituta Juzhnogo federalnogo universiteta, Tahanroh.

7. Stepanov, VP & Ponomarenko, EV 2010, *Metodycheskoe rukovodstvo dlia prepodavatelia SDO Moodle* [Methodical guidance for the teacher of the SDL Moodle], Harkovskij nacionalnyj jekonomicheskij universitet, Kharkov.

8. Krasikova, Tin et al. (eds.) 2014, *LMS Moodle v navchalnomu protsesi VNZ* [LMS Moodle in the educational process of the university], Kharkivskyi torhovo-ekonomichnyi instytut Kyivskoho natsionalnoho torhovo-ekonomichnoho universytetu, Kharkiv.

9. Bocharov, BP & Voevodyna, MU 2013, `Bazi<br>dannih MOODLE` [MOODLE databases], [MOODLE *Informacionnye tehnologi v obrazovanii*, no. 1, рр. 1-93.

 *Стаття надійшла до редакції 05.08.2021 р.*